## **CLICK VDOC**

## **Instructiekaart: CLICKDOC VIDEOCONSULT patiënt**

In deze instructiekaart worden kort de stappen uitgelegd hoe een videoconsult in zijn werk gaat in CLICKDOC.

## **Uitnodiging voor een videoconsult**

U heeft met uw zorgverlener een afspraak gemaakt voor een videoconsult en heeft daarvoor een uitnodiging ontvangen. De uitnodiging wordt per mail of per SMS verstuurd. Daarin staat een link waarmee de CLICKDOC website wordt geopend.

Als u CLICKDOC op een laptop of PC wilt gebruiken kies dan bij voorkeur voor Google Chrome  $\bullet$  als browser. Gebruik geen Internet Explorer of Microsoft Edge omdat in die browsers CLICKDOC niet werkt.

Start uw computer toch automatisch de verkeerde browser als u op de link in de mail klikt? Volg dan onderstaande stappen:

- 1. Klik met de rechter-muisknop op de link in de mail.
- 2. Kies voor 'Hyperlink kopiëren'

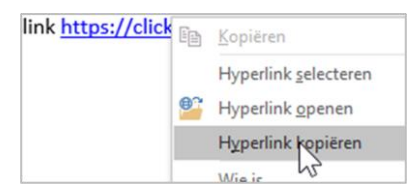

3. Open de browser Google Chrome en klik met de rechter-muisknop in de adresbalk om de link te plakken.

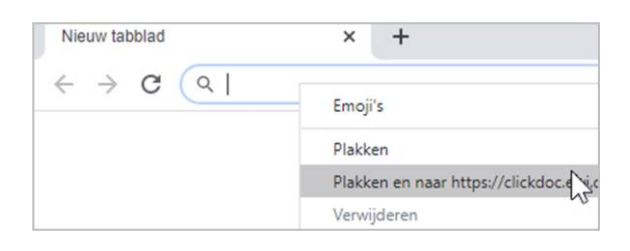

Gaat u CLICKDOC op een Android smartphone of iPhone gebruiken dan kunt u op de link in de SMS die u heeft ontvangen tikken.

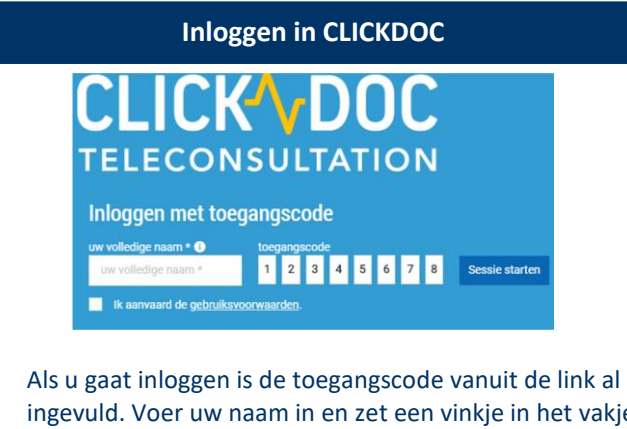

ingevuld. Voer uw naam in en zet een vinkje in het vakje als u de gebruiksvoorwaarden accepteert. Klik op **'Sessie starten'** om door te gaan.

## **Voorbereiding videoconsult: Systeemcontrole**

Nadat u bent ingelogd komt u op de pagina systeemcontrole. U kunt hier controleren of de internetverbinding, camera en microfoon goed werken voordat u de virtuele wachtkamer van de zorgverlener betreedt.

- 1. Klik op de knop  $D$ oorgaan  $\Theta$ .
- 2. Eerst wordt getest of het videobeeld werkt. (Let erop dat uw camera niet afgedekt is) Klik op Ja, volgende  $\Theta$  als u beeld hebt.
- 3. Geluid. Klik op Microfoon controleren om te testen of de microfoon werkt. U heeft twee seconden om iets in te spreken. Als het goed is hoort u dat meteen terug. Ga naar de volgende controle.
- 4. Als laatste wordt de internetverbinding getest. Klik op controleren. Als ook de verbinding in orde is gaat u verder.

Na de controles komt u vanzelf in de wachtkamer van de zorgverlener. Mogelijk is de zorgverlener nog niet online. U ziet dan een witte cirkel waarin staat 'offline'. Als de zorgverlener is ingelogd zal de cirkel groen zijn.

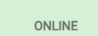

Dhr. T

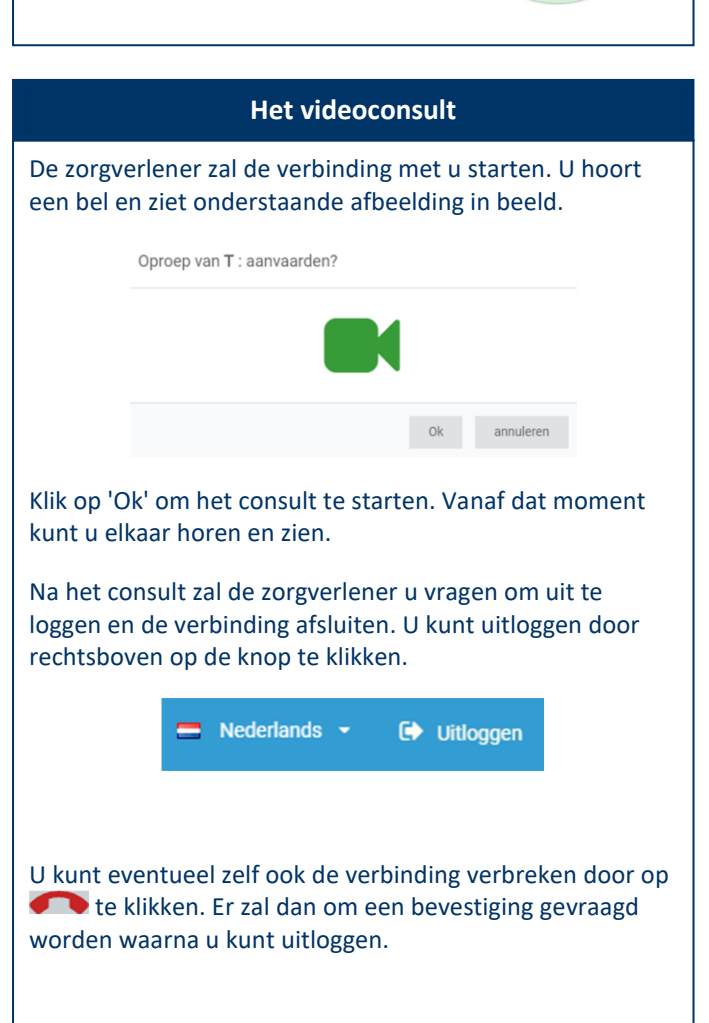